## EyeCAD FAQ

## **FAQ 1/50図⾯出⼒で壁塗りつぶし**

## 1/50図面出力で壁を塗りつぶし表現にする方法

1/50平面図図面出力は壁塗りつぶしの設定ができません。平面詳細図から1/100平面図図面出力で壁塗りつぶし表現に したものを、図⾯編集で1/50にして配置して下さい。操作手順は以下の通りです。

- ① 平⾯図詳細図を開く
- ② 1/100自動生成 → 壁タブの塗り表現のチェックをつけ、ハッチング間隔を「5mm」に設定
- ③ 1/100平面図図面出力→ファイル保存
- 4) 図面編集画面を開く
- **⑤ ファイル→テンプレートを開く → 「EH013 平面図●階層 (1/50) 」を選択** ※テンプレートを開いたときに、1/50平面詳細図が読み込まれた場合は削除
- ⑥ ファイル → 詳細データ読み込み → 平⾯詳細図 → 平⾯●F(※平詳ではない)
- ⑦ 縮尺指定で1/50にし、配置

Eye CAD Ver.1.19.20190422 - \*\*\*\*\*\*-- [QA(B13 (35SBN-7090) )]

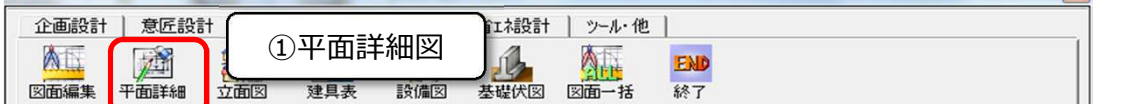

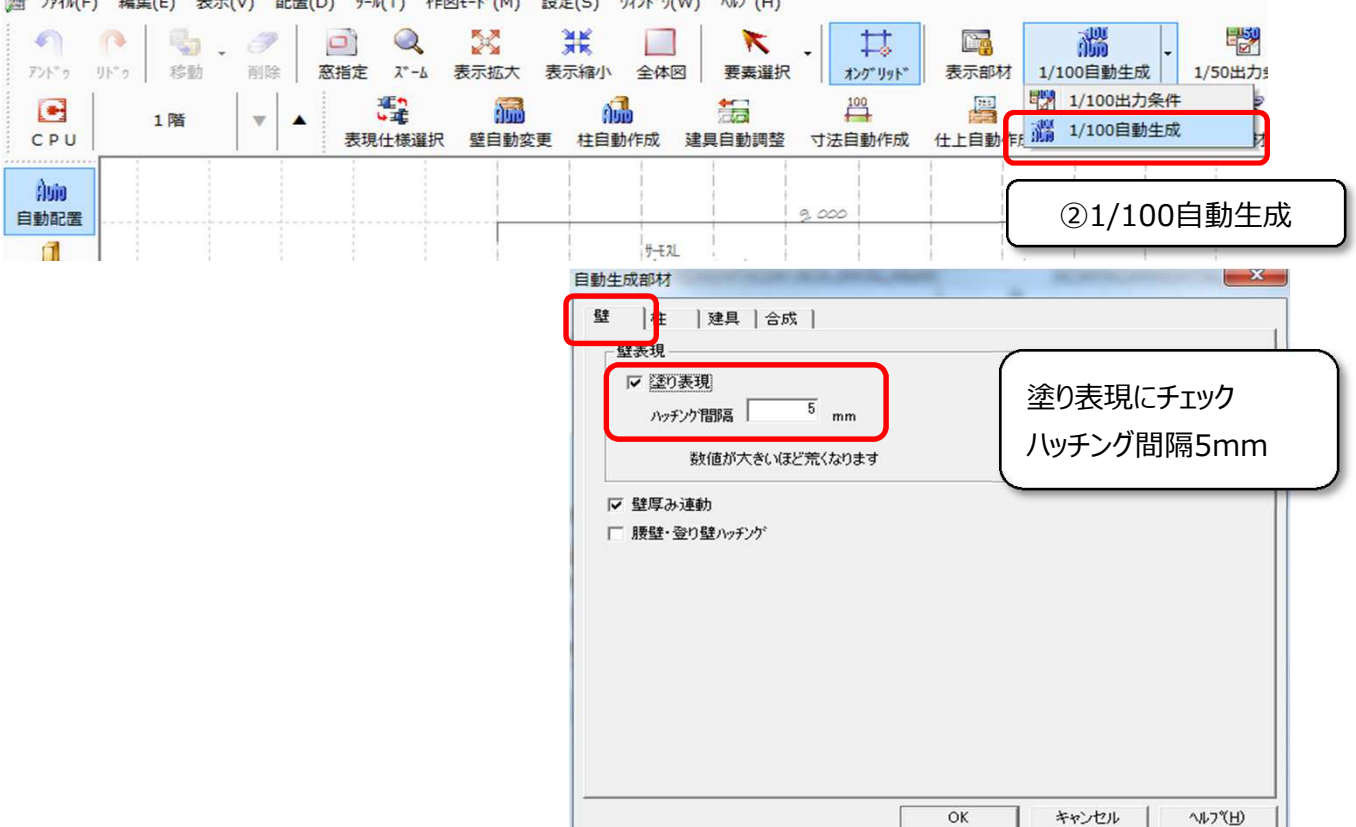

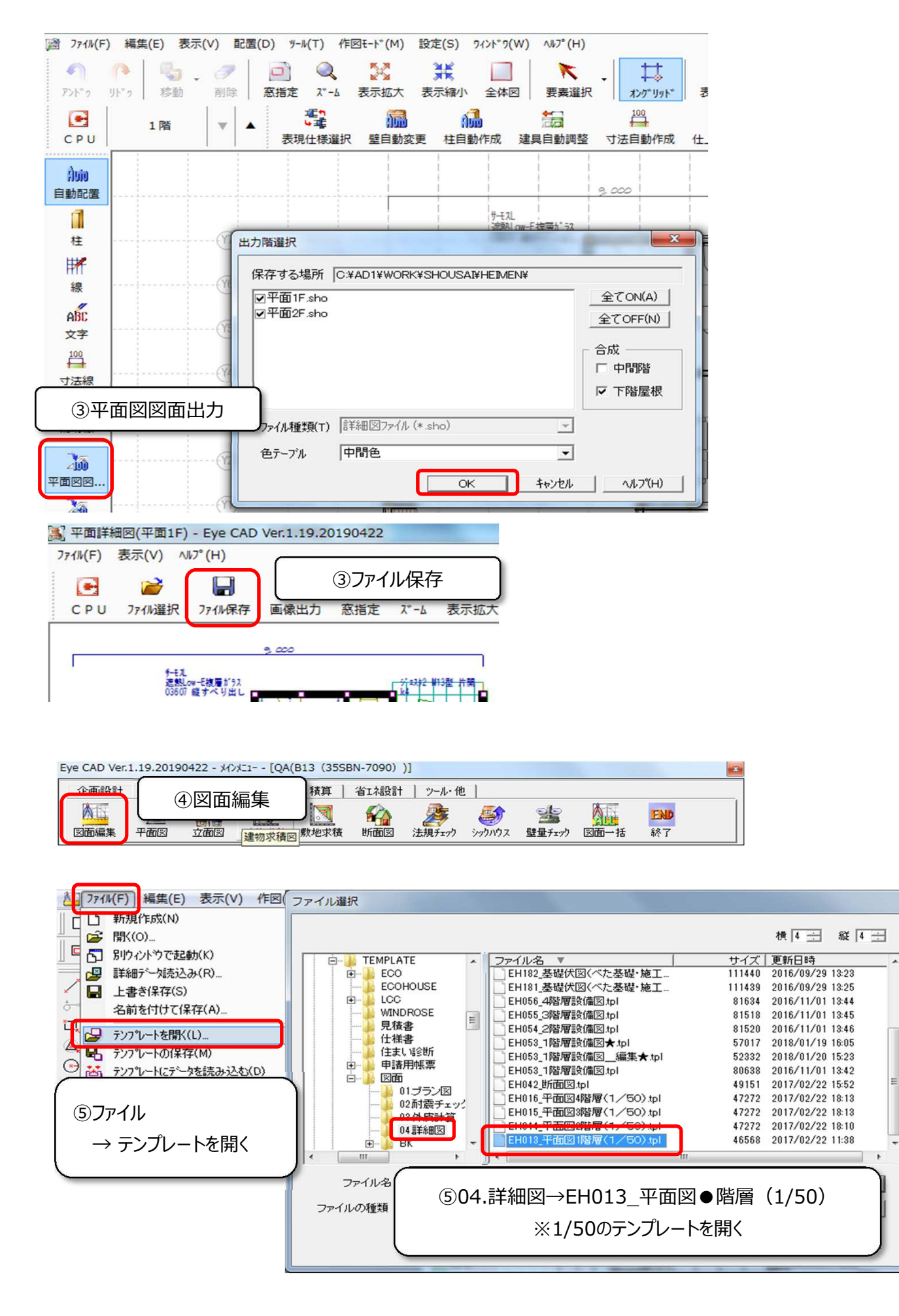

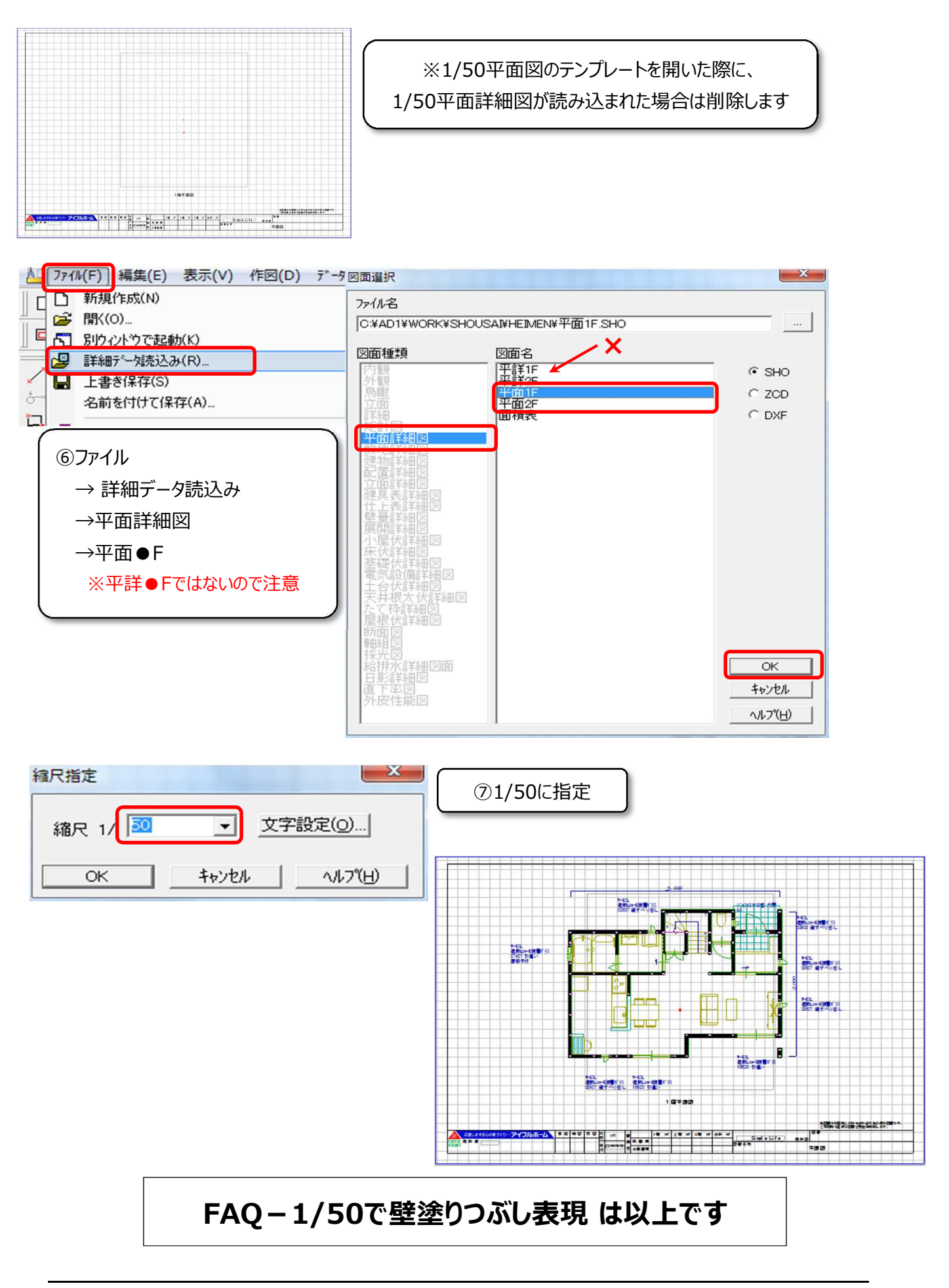